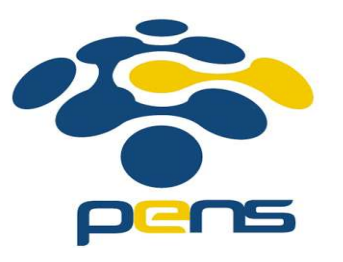

# Pemrograman Web

**Dgraman Web<br>Modul ke-1<br>M. Udin Harun Al Rasyid, S.Kom, Ph.D** M. Udin Harun Al Rasyid, S.Kom, Ph.D http://udinharun.lecturer.pens.ac.id/ udinharun@pens.ac.id KC-1<br>In Al Rasyid, S.Kom, Ph.D<br>un.lecturer.pens.ac.id/<br>vens.ac.id<br>http://udinharun.lecturer.pens.ac.id/ 1

### Outline

- 
- Outline<br>■ Konsep Client-Server<br>■ Arsitektur Client Server -<br>
Outline<br>
- Konsep Client-Server<br>- Arsitektur Client Server<br>- Instalasi Web Server Outline<br>■ Konsep Client-Server<br>■ Arsitektur Client Server<br>■ Instalasi Web Server
- 

Tujuan

- 
- Memahami konsep client server.
- Memahami arsitektur client server. Tujuan<br>■ Memahami konsep client server.<br>■ Memahami arsitektur client server.<br>■ Dapat melakukan instalasi web server.

### Client Server Concept

- **The client-server model is a distributed communication framework of** network processes among service requestors, clients and service providers.
- **The client-server connection is established through a network or the** Internet.
- **The client-server model is a core network computing concept also** building functionality for email exchange and Web/database access.

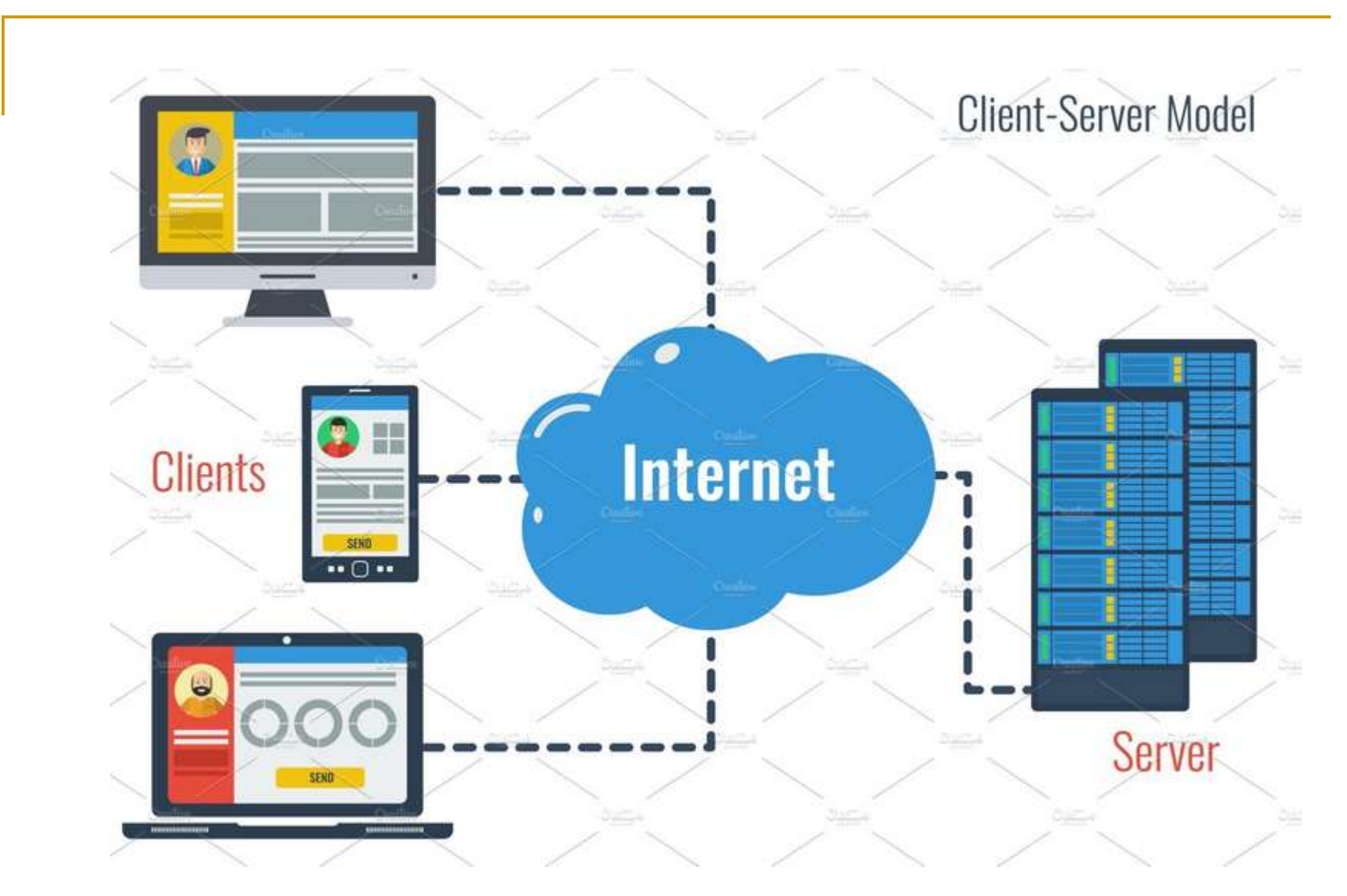

https://creativemarket.com/SergeyVasutin/2855977-Client-Server-Model-Concept

- **Neb technologies and protocols built around the client-server model** are:
	- □ Hypertext Transfer Protocol (HTTP)
	- Domain Name System (DNS)
	- □ Simple Mail Transfer Protocol (SMTP)
	- n Telnet
- **EXTE:** Clients include Web browsers, chat applications, and email software, among others. Servers include Web, database, application, chat and email, etc.
- A server manages most processes and stores all data.
- A client requests specified data or processes.
- **The server relays process output to the client.**
- **EXTE:** Clients sometimes handle processing, but require server data resources for completion.

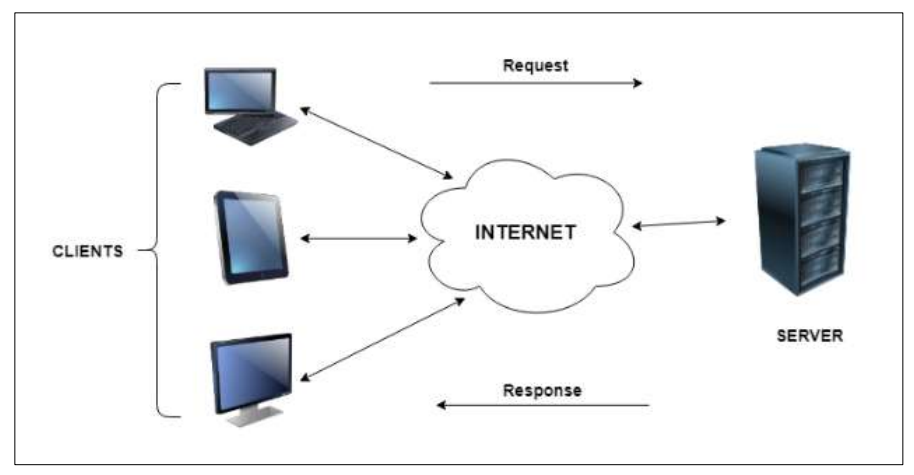

https://www.tutorialspoint.com/Client-Server-Computing

- The client-server model differs from a peer-to-peer (P2P) model where communicating systems are the client or server, each with equal status and responsibilities.
- The P2P model is decentralized networking. The client-server model is centralized networking.

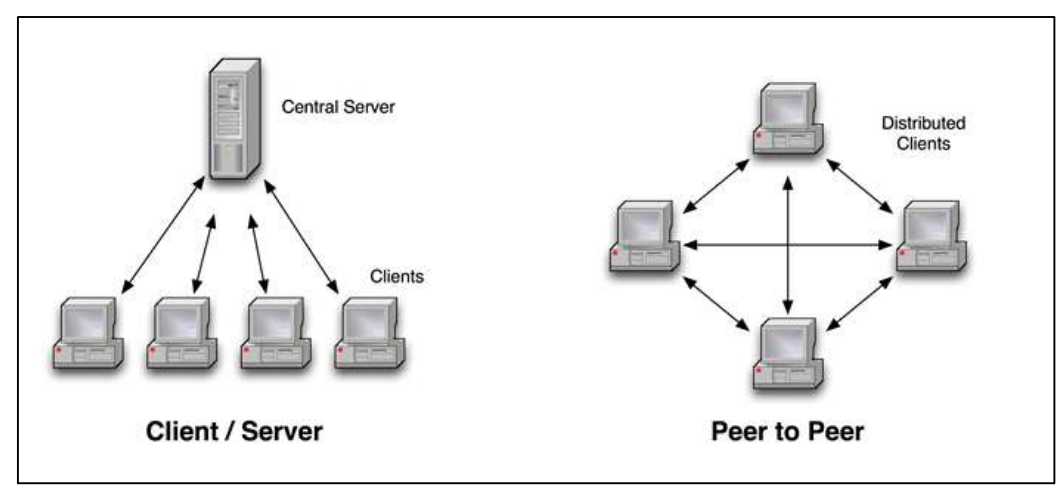

https://blog.peer5.com/the-p2p-witch-hunt/

- One client-server model drawback is having too many client requests underrun a server and lead to improper functioning or total shutdown.
- **Hackers often use such tactics to terminate specific organizational** services through distributed denial-of-service (DDoS) attacks.

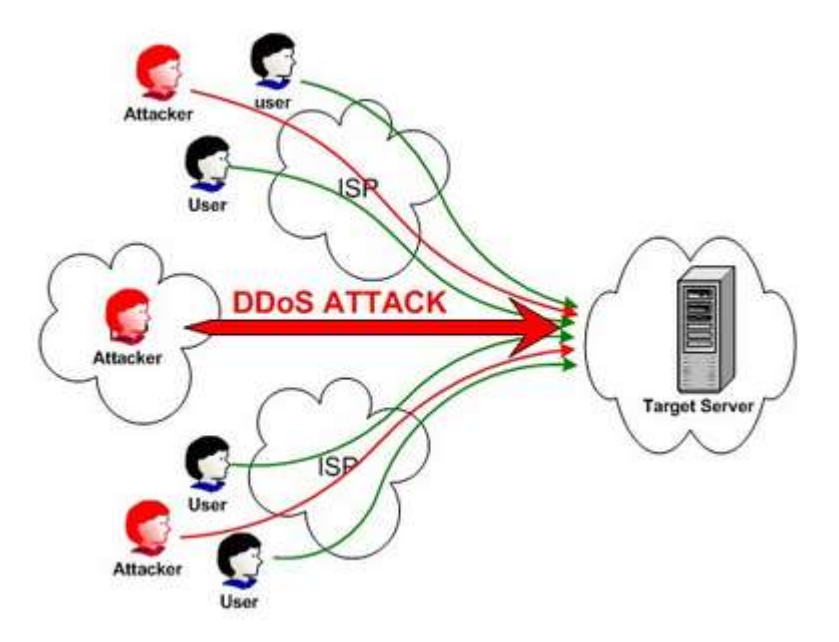

https://idcloudhost.com/mengenal-serangan-ddos-distributed-denial-of-service-attack/

### Client Server Architecture

- **Client Server Architecture** is a computing model in which the server hosts, delivers and manages most of the resources and services to be consumed by the client.
- **This type of architecture has one or more client computers** connected to a central server over a network or internet connection. This system shares computing resources.
- **Client/server architecture** is also known as a networking computing model or client/server network because all the requests and services are delivered over a network

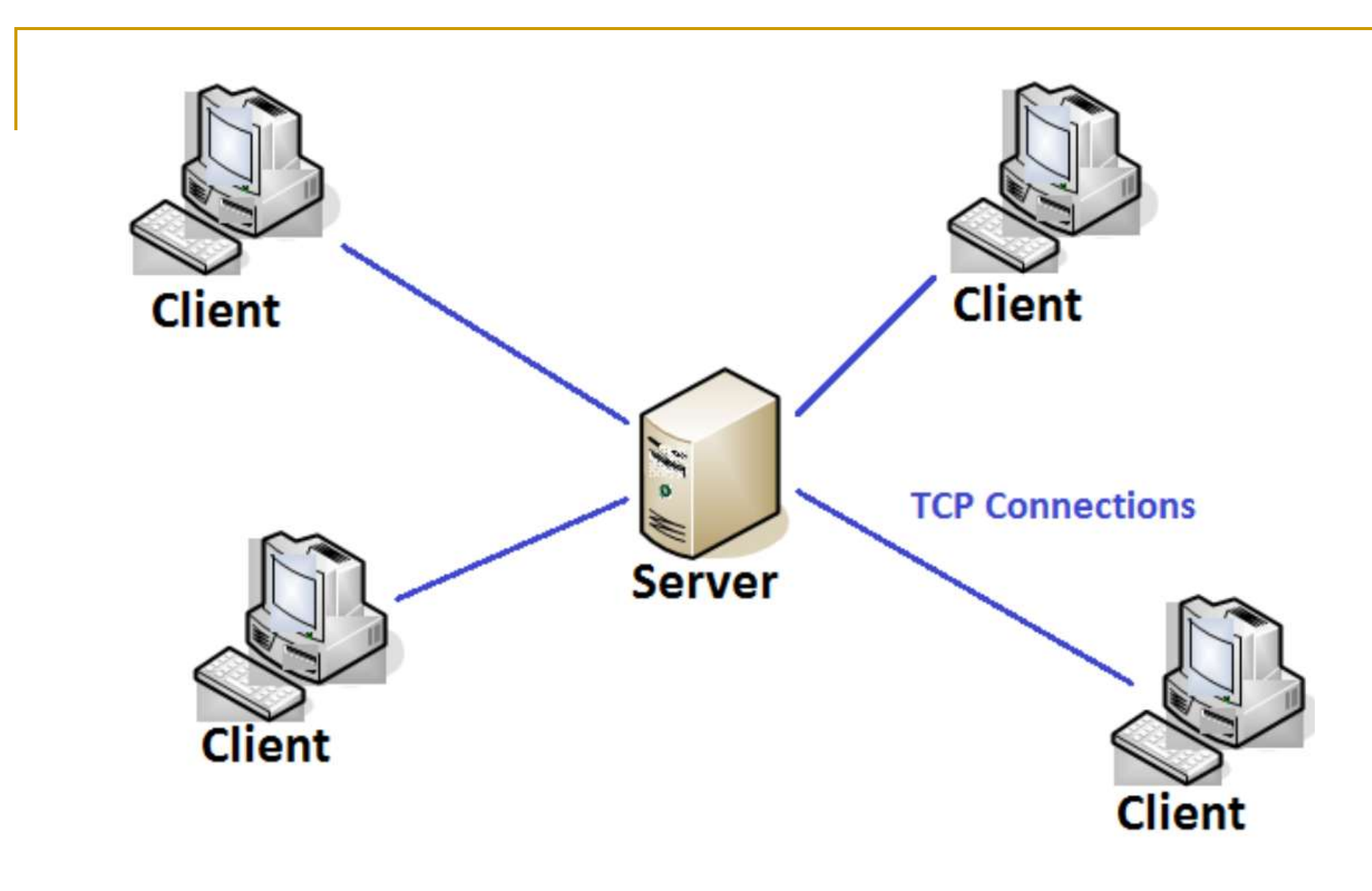

https://practice.geeksforgeeks.org/problems/explain-client-server-architecture

### Characteristics of a Client-Server Architecture

- □ Client and server machines need different amount of hardware and software resources.
- □ Client and server machines may belong to different vendors.
- Horizzontal scalability (increase of the client machines) and vertical scalability (migration to a more powerful server or to a ncteristics of a Client-Server Architecture<br>Client and server machines need different amour<br>and software resources.<br>Client and server machines may belong to differe<br>Horizzontal scalability (increase of the client mac<br>verti
- □ A client or server application interacts directly with a transport layer protocol to establish communication and to send or receive **information**
- □ The transport protocol then uses lower layer protocols to send or receive individual messages. Thus, a computer needs a complete stack of protocols to run either a client or a server.
- □ A single server-class computer can offer multiple services at the same time; a separate server program is needed for each service.

### Three-tier Client Server Architecture

- The traditional client/server architecture involves two levels, a client level and a server level. Another common design of client/server systems uses three tiers:
	- $\Box$  A client that interacts with the user
	- □ An application server that contains the business logic of the application
	- □ A resource manager that stores data

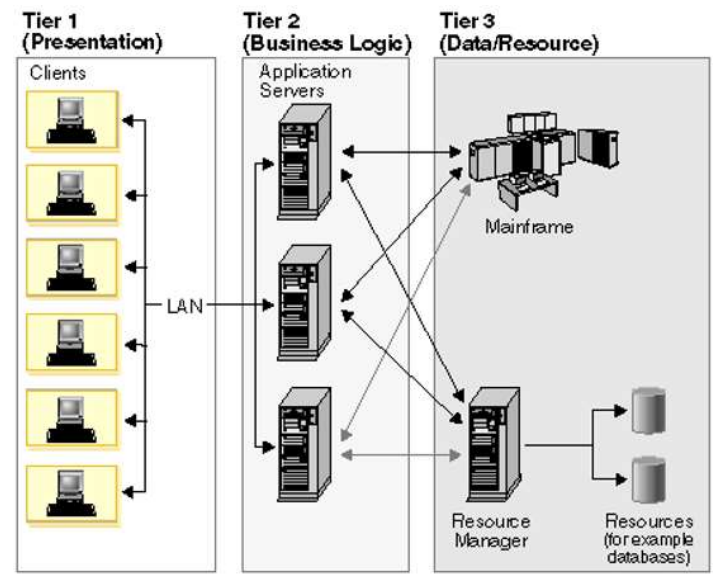

https://cio-wiki.org/wiki/File:ClientServerArchitecture.png

### Web Server Installation

### XAMPP

XAMPP<br>- Xampp adalah perangkat yang<br>- menggabungkan tiga aplikasi kedalam<br>- setu aslat yaitu Anasha. MuSOL dan AMPP<br>Xampp adalah perangkat yang<br>menggabungkan tiga aplikasi kedalam<br>satu paket, yaitu Apache, MySQL, dan AMPP<br>Xampp adalah perangkat yang<br>menggabungkan tiga aplikasi kedalam<br>satu paket, yaitu Apache, MySQL, dan<br>PHPMyAdmin. Dengan Xampp pekerjaan AMPP<br>Xampp adalah perangkat yang<br>menggabungkan tiga aplikasi kedalam<br>satu paket, yaitu Apache, MySQL, dan<br>PHPMyAdmin. Dengan Xampp pekerjaan<br>anda sangat dimudahkan karena dapat AIVIPP<br>Xampp adalah perangkat yang<br>menggabungkan tiga aplikasi kedalam<br>satu paket, yaitu Apache, MySQL, dan<br>PHPMyAdmin. Dengan Xampp pekerjaan<br>anda sangat dimudahkan karena dapat<br>menginstalasi dan mengkonfigurasi ketiga Xampp adalah perangkat yang<br>menggabungkan tiga aplikasi kedalam<br>satu paket, yaitu Apache, MySQL, dan<br>PHPMyAdmin. Dengan Xampp pekerjaan<br>anda sangat dimudahkan karena dapat<br>menginstalasi dan mengkonfigurasi ketiga<br>aplikasi Xampp adalah perangkat yang<br>menggabungkan tiga aplikasi kedalam<br>satu paket, yaitu Apache, MySQL, dan<br>PHPMyAdmin. Dengan Xampp pekerjaan<br>anda sangat dimudahkan karena dapat<br>menginstalasi dan mengkonfigurasi ketiga<br>aplikasi otomatis.

- Cara Installasi XAMPP<br>Jika ingin melakukan installasi yang versi 1.8.3, dapat mengunduh instaler X<br>versi tersebut dengan mengunjungi url download dibawah ini. Cara Installasi XAMPP<br>- Jika ingin melakukan installasi yang versi 1.8.3, dapat mengunduh instaler XAMPP<br>- versi tersebut dengan mengunjungi url download dibawah ini.<br>- http://www.filehorse.com/download-xampp/16688/<br>- Atau ata Installasi XAMPP<br>Jika ingin melakukan installasi yang versi 1.8.3, dapat mengunduh instaler XAMPP<br>versi tersebut dengan mengunjungi url download dibawah ini.<br>http://www.filehorse.com/download-xampp/16688/<br>Atau anda ing http://www.filehorse.com/download-xampp/16688/ ata Installasi XAMPP<br>Jika ingin melakukan installasi yang versi 1.8.3, dapat mengunduh instaler XAMPP<br>versi tersebut dengan mengunjungi url download dibawah ini.<br>http://www.filehorse.com/download-xampp/16688/<br>https://www.a https://www.apachefriends.org/download.html **Cara Installasi XAMPP**<br>
• Jika ingin melakukan installasi yang versi 1.8.3, dapat mengunduh instaler XAMPP<br>
versi tersebut dengan mengunjungi url download variable dibawah ini.<br>
http://www.filehorse.com/download-xampp/166 ara Installasi XAMPP<br>Jika ingin melakukan installasi yang versi 1.8.3, dapat mengunduh instaler XAMPP<br>versi tersebut dengan mengunjungi url download dibawah ini.<br>Attu anda ingin men-download yang versi 1.5.2,<br>http://www.fi at a Installasi XAMPP<br>
Jika ingin melakukan installasi yang versi 1.8.3, dapat mengunduh instaler XAMPP<br>
Nersi tersebut dengan mengunjungi uri download dibawah ini.<br>
http://www.filehorse.com/download-xampp/16688/<br>
Atau and
- 

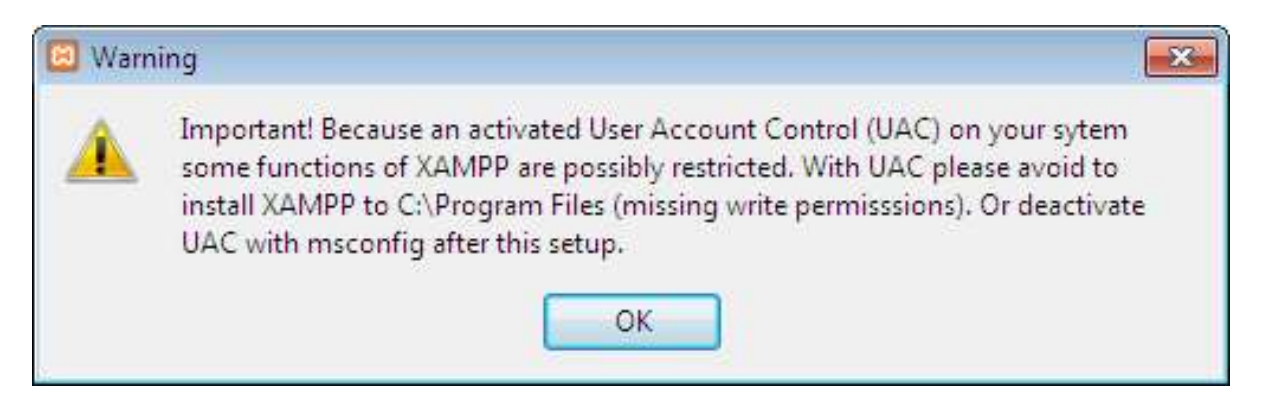

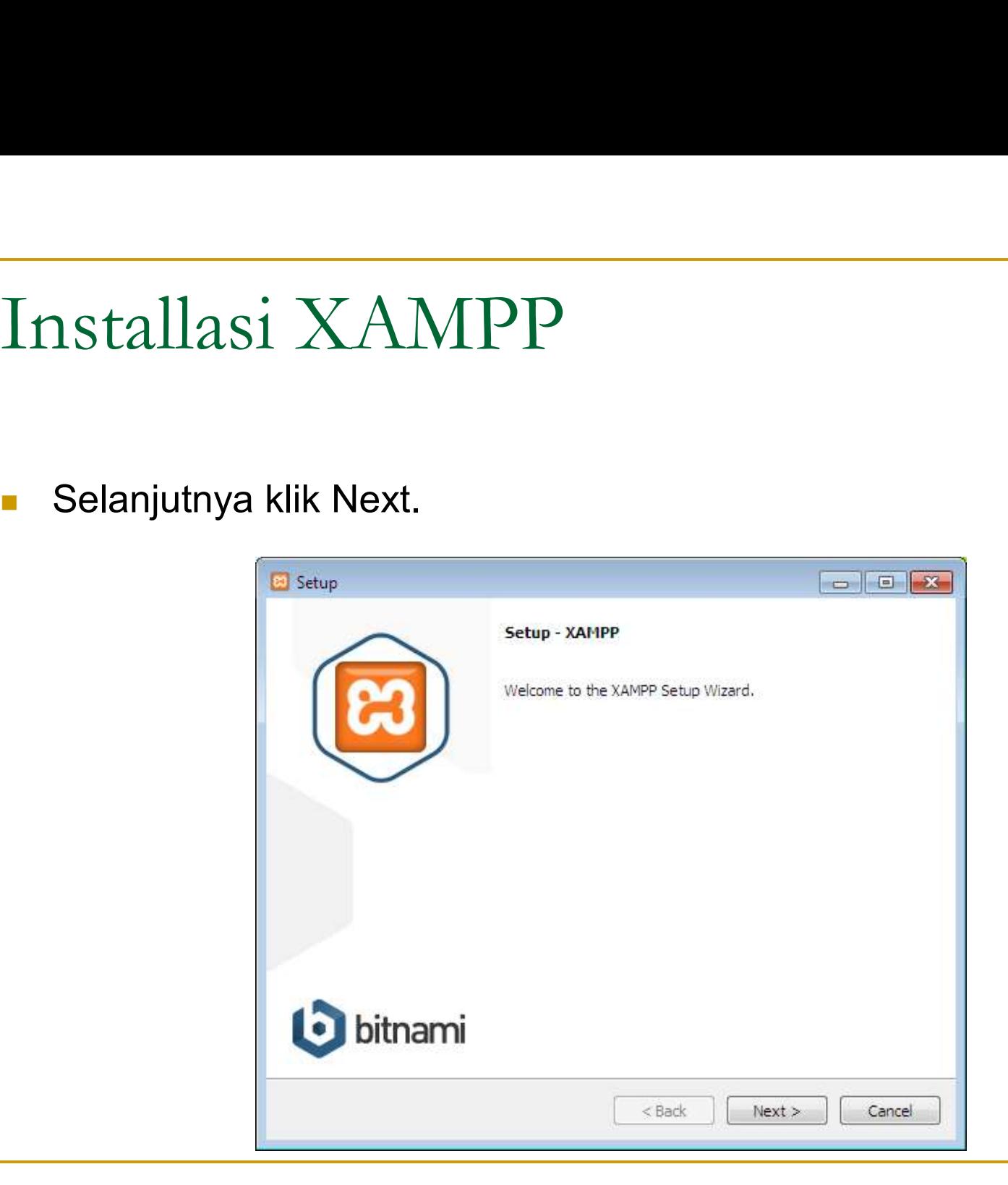

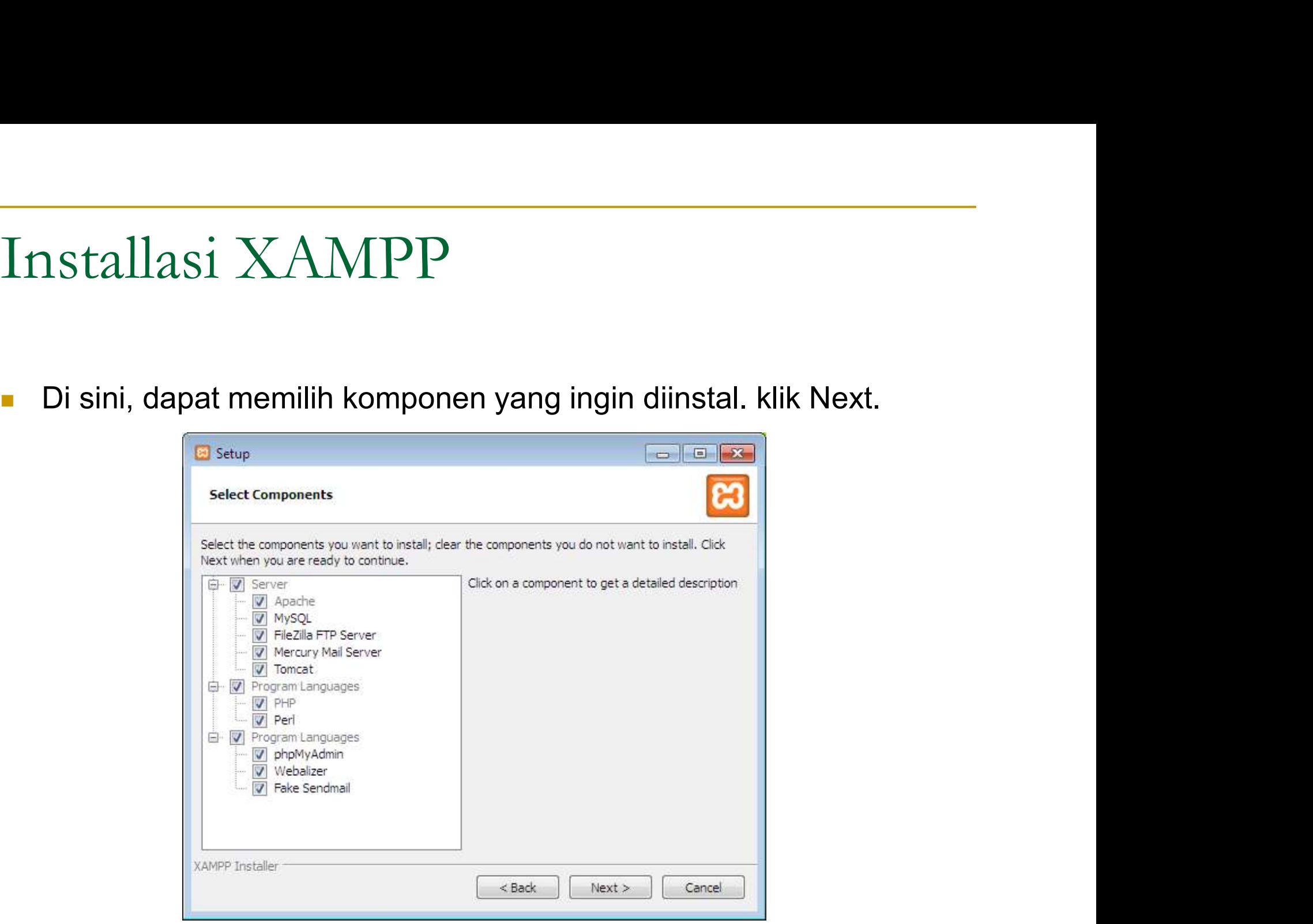

Installasi XAMPP<br>Pilih folder sebagai tempat XAMPP akan diinstal, di folder ini akan<br>menampung semua file aplikasi web, jadi pastikan untuk memilih<br>drive yang memiliki banyak ruang(space). Klik Next.  $\begin{minipage}{0.9\linewidth} \begin{tabular}{l} \multicolumn{1}{l}{{\small \texttt{NAMPP}}} \multicolumn{1}{l}{\texttt{NAMPP}} \multicolumn{1}{l}{\texttt{R}}\end{tabular} \end{minipage} \begin{minipage}{0.9\linewidth} \begin{tabular}{l} \multicolumn{1}{l}{\texttt{P}}\end{tabular} \end{minipage} \begin{minipage}{0.9\linewidth} \begin{tabular}{l} {\texttt{P}}\end{tabular} \end{minipage} \end{minipage} \begin{minipage}{0.9\linewidth} \begin{tabular}{l} \multicolumn{1}{l}{\texttt{N}}\end$ drive yang memiliki banyak ruang(space). Klik Next.<br>Melih folder sebagai tempat XAMPP akan diinstal, di folder ini akan menampung semua file aplikasi web, jadi pastikan untuk memilih<br>drive yang memiliki banyak ruang(space)

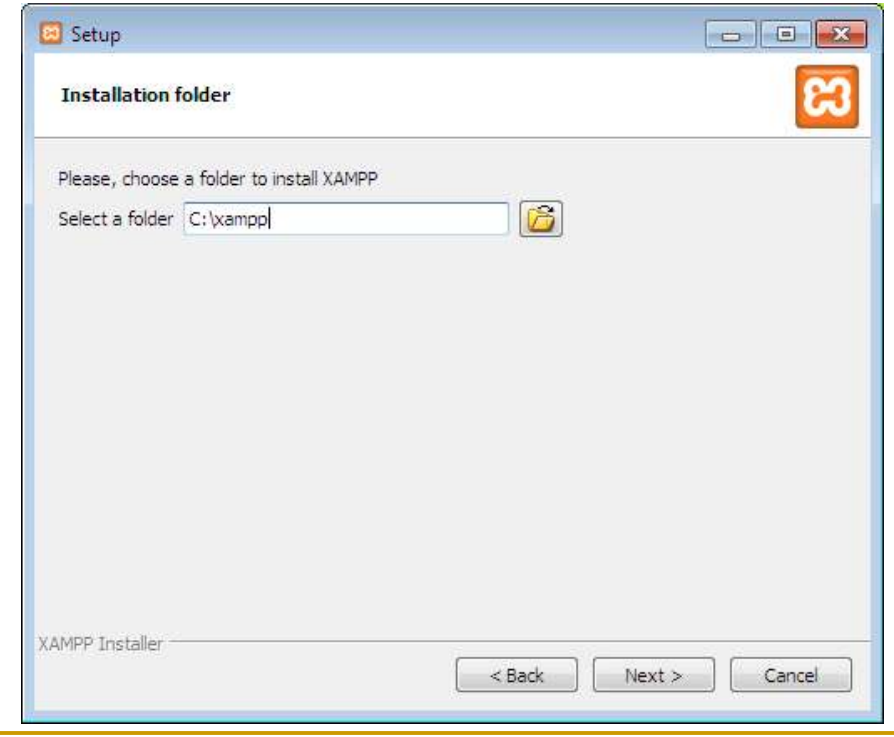

Installasi XAMPP<br>- Layar berikutnya adalah promo untuk BitNami, sebuah toko aplikasi<br>untuk server perangkat lunak. Pada kotak centang 'Learn more<br>about BitNami for XAMPP', bisa dicentang atau dihapus saja. Klik untuk server perangkat lunak. Pada kotak centang 'Learn more<br>about BitNami for XAMPP', bisa dicentang tau dihapus saja. Klik<br>Next.  $\begin{tabular}{l|l|l|} \hline \multicolumn{1}{c}{\textbf{18.5}} & \multicolumn{1}{c}{\textbf{25.5}}\\ \hline \multicolumn{1}{c}{\textbf{18.5}} & \multicolumn{1}{c}{\textbf{26.5}}\\ \multicolumn{1}{c}{\textbf{18.5}} & \multicolumn{1}{c}{\textbf{18.5}} & \multicolumn{1}{c}{\textbf{18.5}}\\ \hline \multicolumn{1}{c}{\textbf{27.5}} & \multicolumn{1}{c}{\textbf{18.5}} & \multicolumn{1}{c}{\textbf{18.5}}\\ \hline \multicolumn{$ 

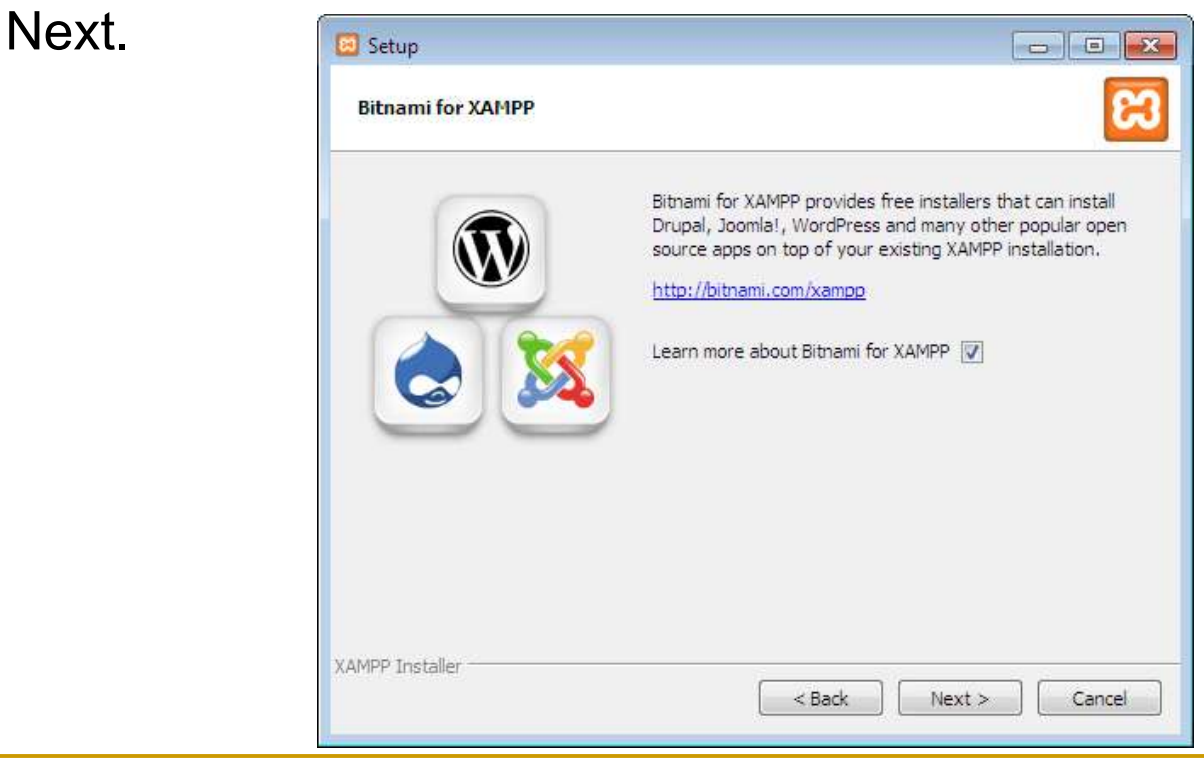

Installasi XAMPP<br>Sekarang Setup sudah siap untuk menginstall XAMPP. Klik Next<br>dan tunggu installer untuk membongkar paket-nya dan memasang<br>komponen yang dipilih. Mungkin memakan waktu beberapa menit.<br>Mungkin memakan waktu nstallasi XAMPP<br>Sekarang Setup sudah siap untuk menginstall XAMPP. Klik Next<br>dan tunggu installer untuk membongkar paket-nya dan memasang<br>komponen yang dipilih. Mungkin memakan waktu beberapa menit.<br>Nanti mungkin akan dimi 1<br>Stallasi XAMPP<br>Sekarang Setup sudah siap untuk menginstall XAMPP. Klik Next<br>dan tunggu installer untuk membongkar paket-nya dan memasang<br>komponen yang dipilih. Mungkin memakan waktu beberapa menit.<br>Nanti mungkin akan dim Nanti Mungkin akan diminta untuk menyetujui akan pertempatan di mungkin akan diminta untuk membongkar paket-nya dan memasang komponen yang dipilih. Mungkin memakan waktu beberapa menit.<br>Nanti mungkin akan diminta untuk men Rekarang Setup sudah siap untuk menginstall XAMPP. Klik Next<br>dan tunggu installer untuk membongkar paket-nya dan memasang<br>komponen yang dipilih. Mungkin memakan waktu beberapa menit.<br>Nanti mungkin akan diminta untuk menyet

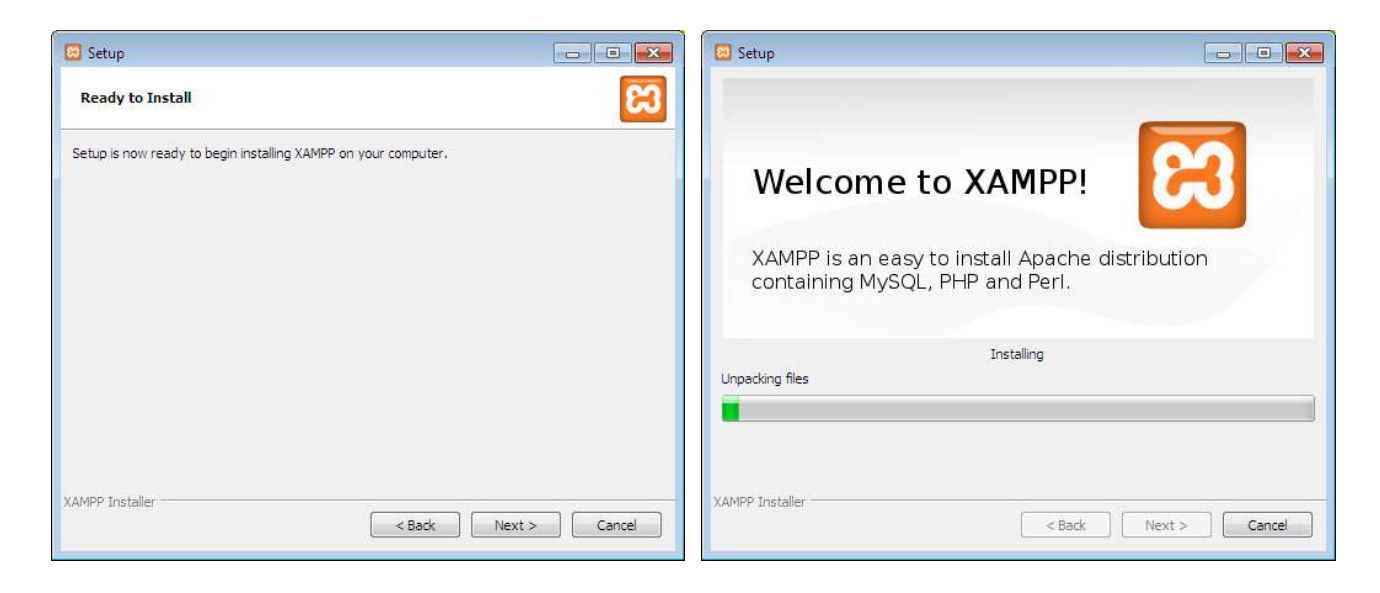

Installasi XAMPP<br>Proses Install sudah selesai! Pilih Kotak centang 'Do you want to<br>start the Control Panel now?' untuk membuka kontrol panel XAMPP.

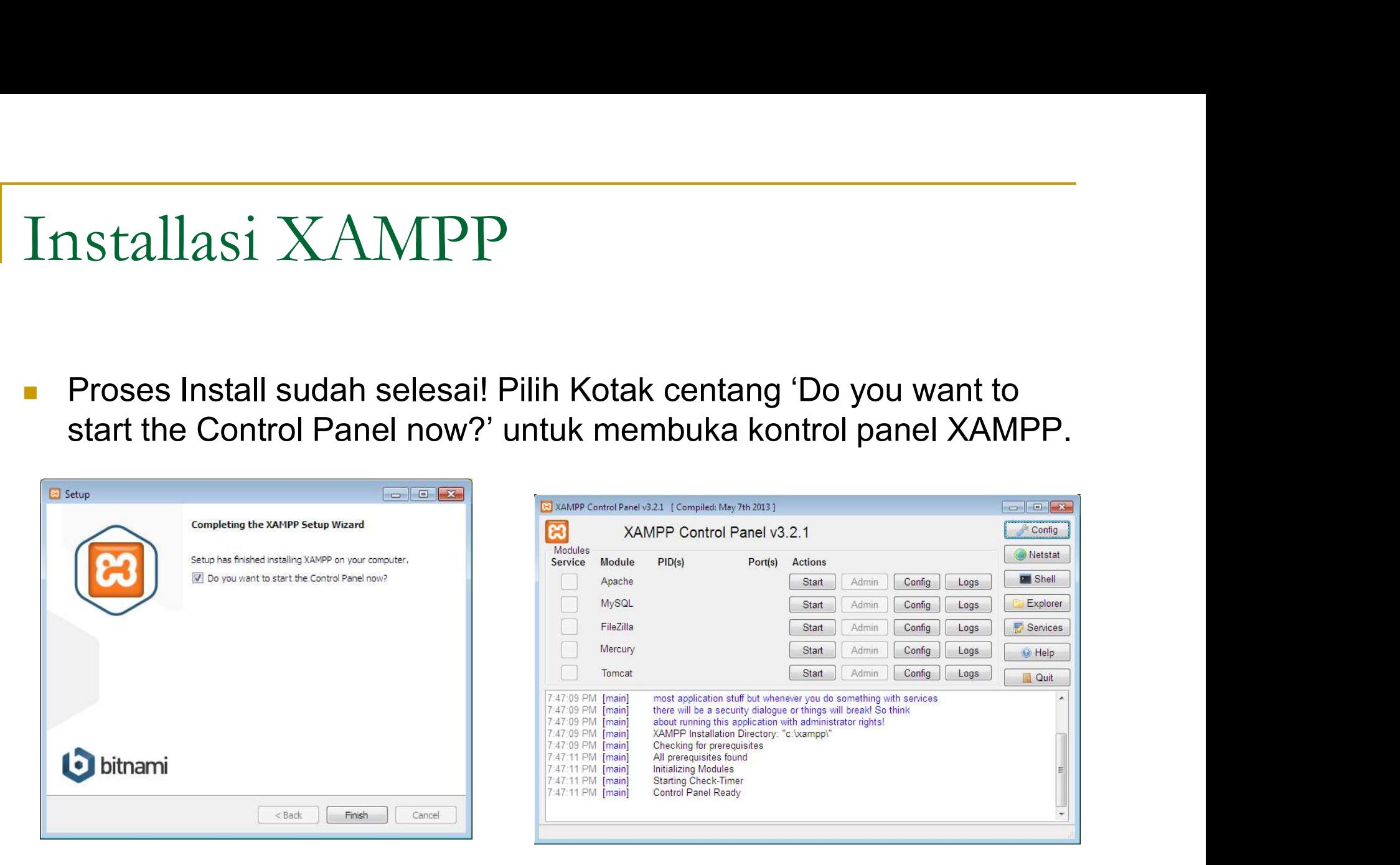

Testing Apache<br>Di control panel XAMPP, klik tombol 'Start' di bawah tulisan 'Actions'<br>untuk modul Apache. Hal ini menginstruksikan XAMPP untuk<br>memulai web server Apache. esting Apache<br>Di control panel XAMPP, klik tombol 'Start' di bawah tulisan 'Actions'<br>untuk modul Apache. Hal ini menginstruksikan XAMPP untuk<br>memulai web server Apache.  $\text{estimate} \ \text{estimate} \ \text{Distance} \ \text{Distance} \ \text{Distance} \ \text{Value} \ \text{Value$ 

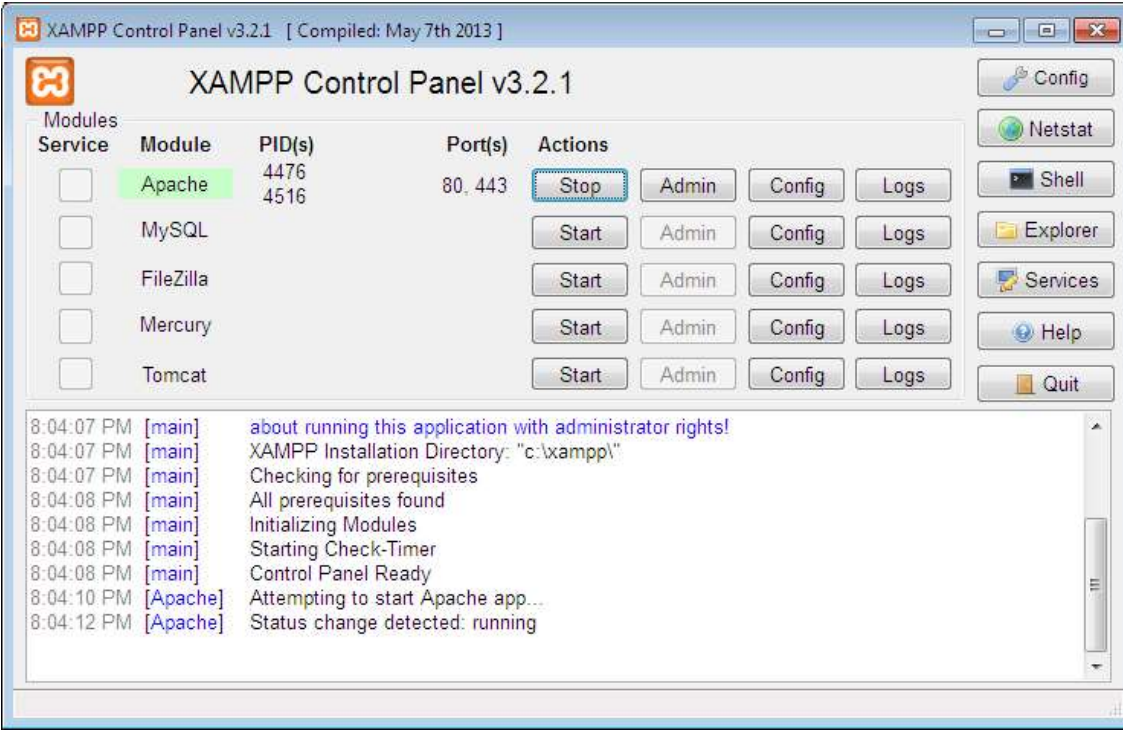

 Buka browser web dan pada address bar ketik: http://localhost atau http://127.0.0.1

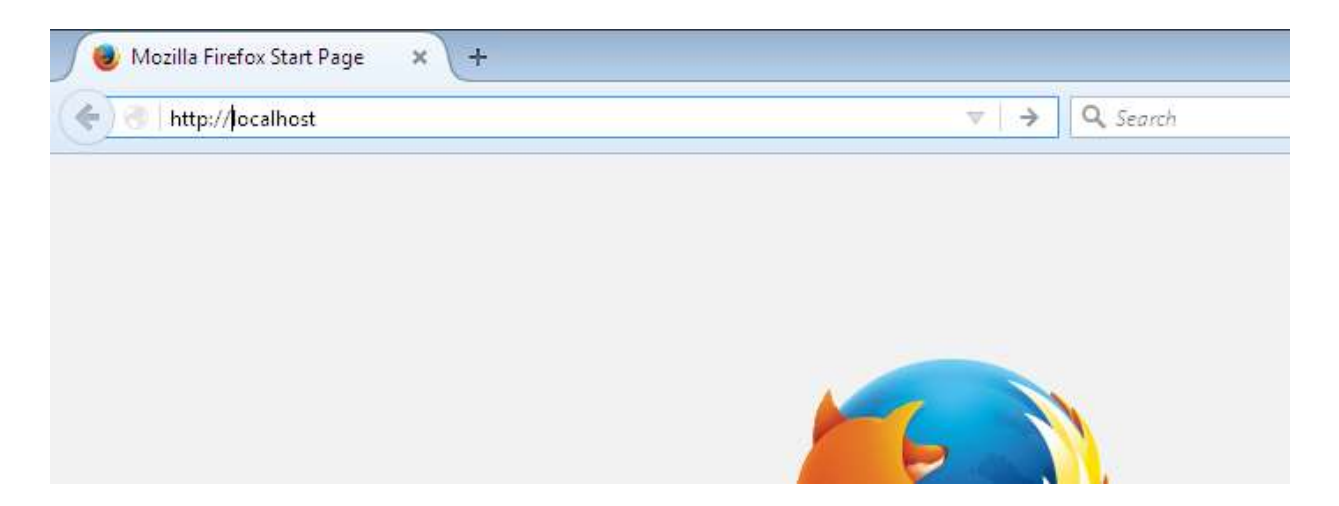

Testing Apache<br>- Selanjutnya akan muncul halaman seperti gambar dibawah. Pilih<br>- Sahasa dari halaman tersebut. esting Apache<br>Selanjutnya akan muncul halaman seperti gambar dibawar<br>bahasa dari halaman tersebut.

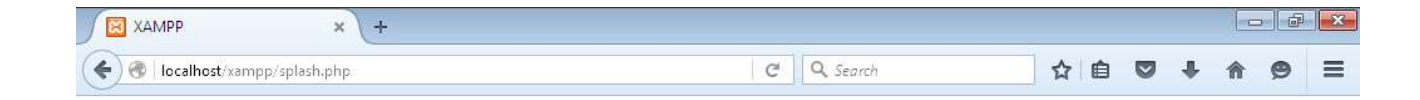

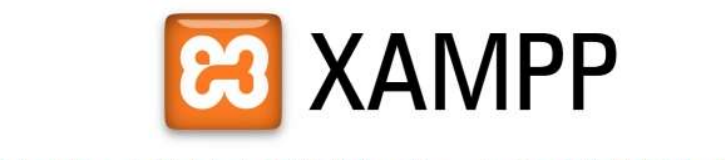

English / Deutsch / Francais / Nederlands / Polski / Italiano / Norwegian / Español / 中文 / Português (Brasil) / 日本語

Testing Apache<br>- Selanjutnya akan melihat layar seperti gambar dibawah. Ini berarti<br>telah berhasil menginstall XAMPP dan web server Apache di<br>komputer. esting Apache<br>Selanjutnya akan melihat layar seperti gambar dibawah. Ini berarti<br>telah berhasil menginstall XAMPP dan web server Apache di<br>Komputer. komputer.

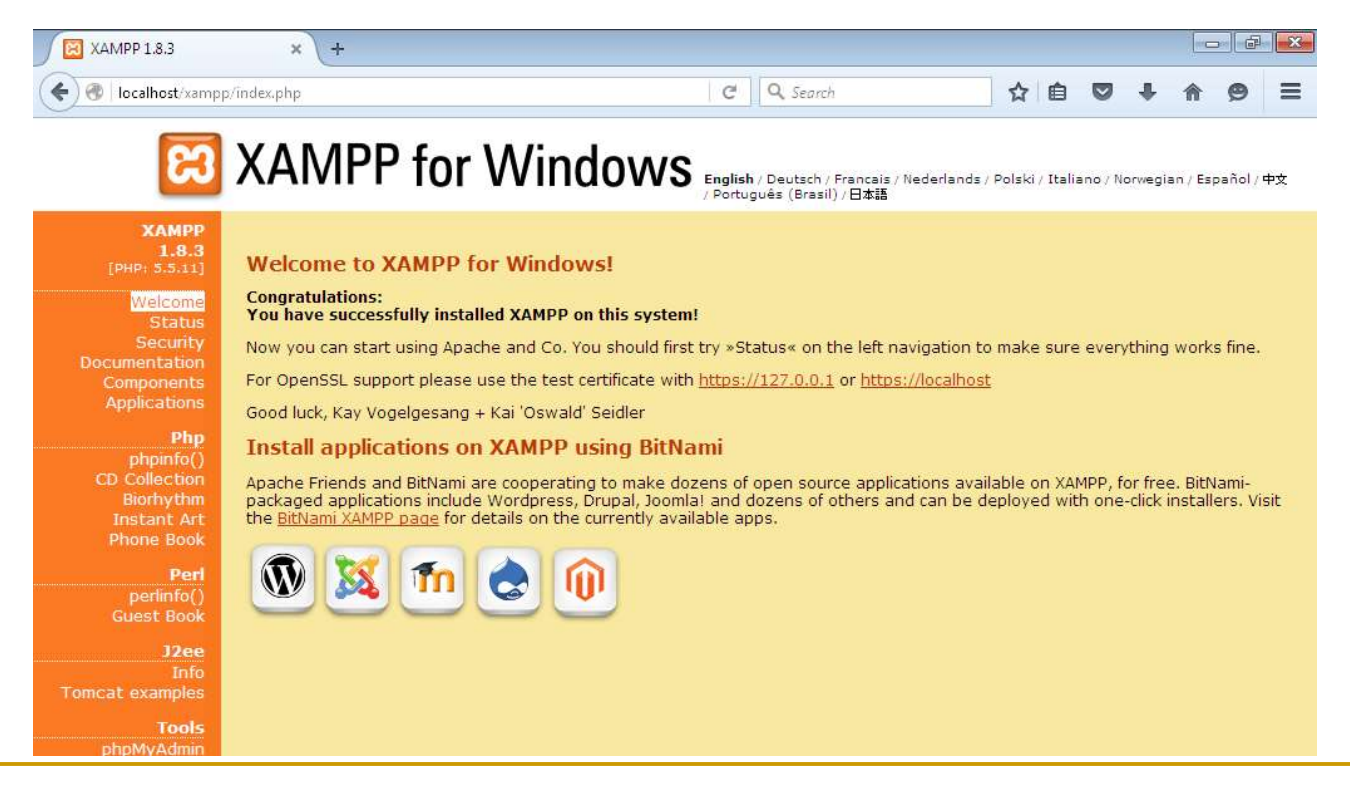

Testing Apache<br>- Di control panel XAMPP, klik tombol 'Start' di bawah tulisan 'Actions'<br>untuk modul Apache. Hal ini menginstruksikan XAMPP untuk<br>memulai web server Apache. esting Apache<br>Di control panel XAMPP, klik tombol 'Start' di bawah tulisan 'Actions'<br>untuk modul Apache. Hal ini menginstruksikan XAMPP untuk<br>
For the control of the control of the control of the control of the control of ESTING Apache<br>Di control panel XAMPP, klik tombol 'Start' di t<br>untuk modul Apache. Hal ini menginstruksikan<br>memulai web server Apache.<br>ERECTED AMPP Control Panel V3.2.1

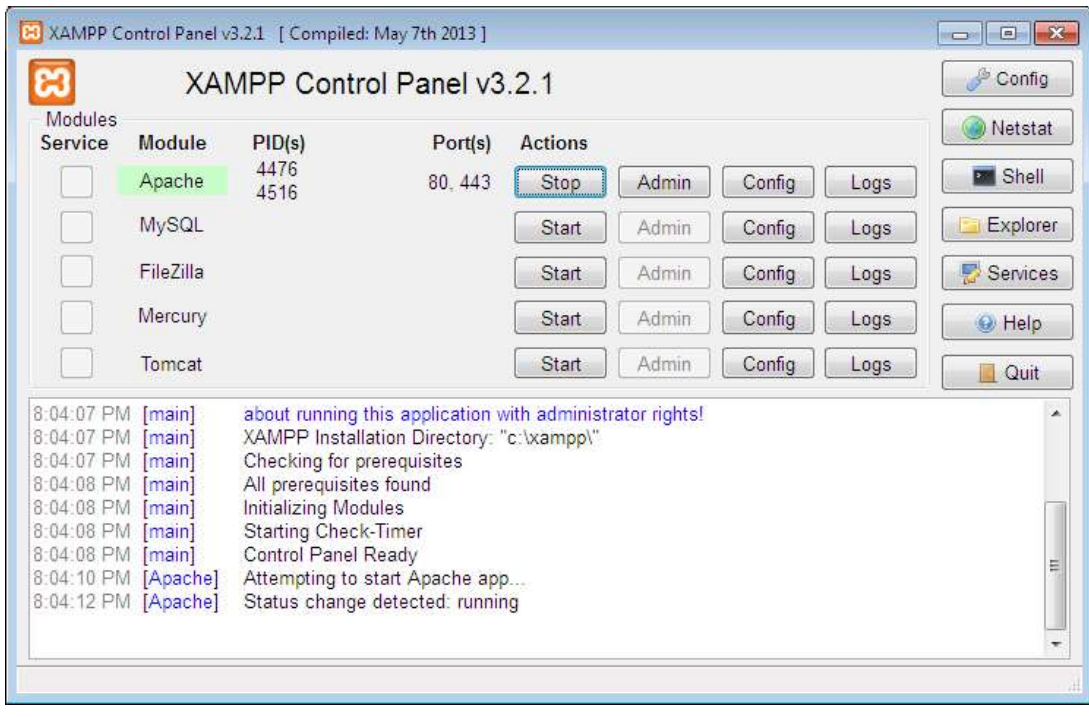

Testing Apache<br>Masuk ke dalam folder installasi, kemudian masuk ke dalam folder<br>htdocs (Misalnya : c:\xampp\htdocs\), lalu buat folder dan berikan<br>nama folder tersebut. (Misalnya : test-php). esting Apache<br>Masuk ke dalam folder installasi, kemudian masuk ke dalam folder<br>htdocs (Misalnya : c:\ xampp\htdocs\), lalu buat folder dan berikan<br>nama folder tersebut. (Misalnya : test-php).<br>QOYII : Cempale : Lead Dat (Q) ESTING Apache<br>
Masuk ke dalam folder installasi, kemudian masuk ke dalam folder<br>
htdocs (Misalnya : c:\ xampp\htdocs\), lalu buat folder dan berikan<br>
nama folder tersebut. (Misalnya : test-php).<br>
Servis : Supple : Laurback

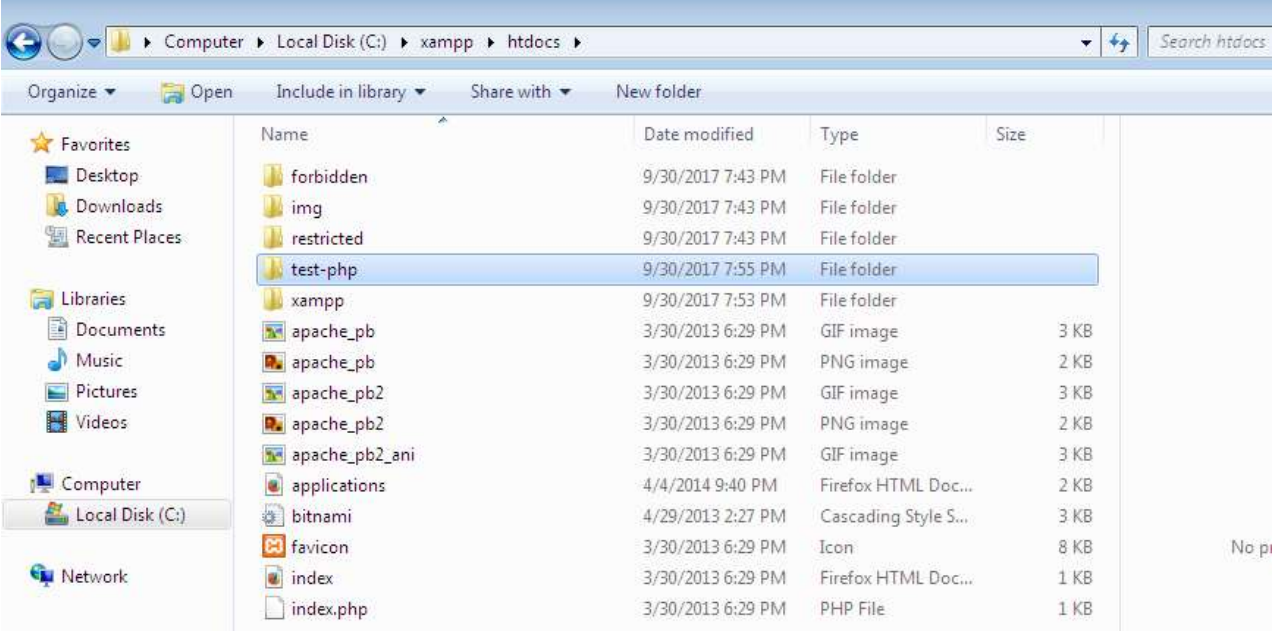

Testing Apache<br>- Buka Aplikasi Notepad atau text editor lainnya seperti Notepad++,<br>Sublime, atau Atom. Kemudian ketik seperti gambar di bawah ke<br>dalam dokumen baru Notepad. esting Apache<br>Buka Aplikasi Notepad atau text editor lainnya seperti Notepad++,<br>Sublime, atau Atom. Kemudian ketik seperti gambar di bawah ke<br>dalam dokumen baru Notepad. esting Apache<br>Buka Aplikasi Notepad atau text editor lainnya seperti Note<br>Sublime, atau Atom. Kemudian ketik seperti gambar di baw<br>dalam dokumen baru Notepad.

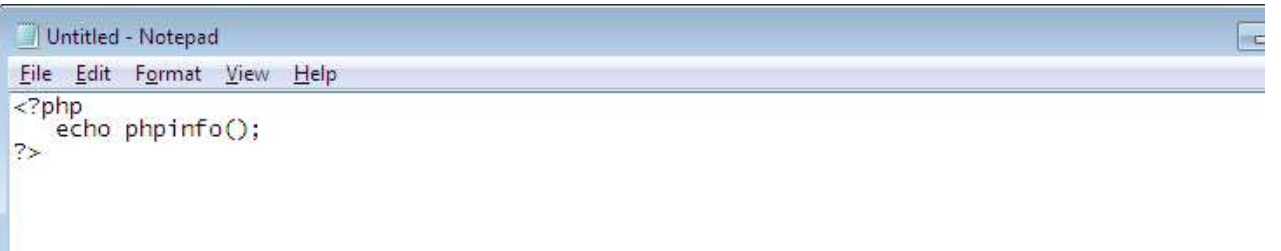

Testing Apache<br>Simpan dokumen baru tersebut di folder yang telah dibuat<br>sebelumnya. (Misalnya : c:\ xampp\htdocs\test-php\). Pada saat<br>akan menyimpan file tersebut, di bagian "Save as type" pilih yang esting Apache<br>Simpan dokumen baru tersebut di folder yang telah dibuat<br>sebelumnya. (Misalnya : c:\ xampp\htdocs\test-php\). Pada saat<br>akan menyimpan file tersebut, di bagian "Save as type" pilih yang<br>"All Files", kemudian esting Apache<br>
Simpan dokumen baru tersebut di folder yang telah dibuat<br>
sebelumnya. (Misalnya : c:\xampp\htdocs\test-php\). Pada saat<br>
akan menyimpan file tersebut, di bagian "Save as type" pilih yang<br>"All Files", kemudia Esting Apache<br>
Simpan dokumen baru tersebut di folder yang telah dibuat<br>
sebelumnya. (Misalnya : c:\xampp\htdocs\test-php\). Pada saat<br>
akan menyimpan file tersebut, di bagian "Save as type" pilih yang<br>"All Files", kemudia name".

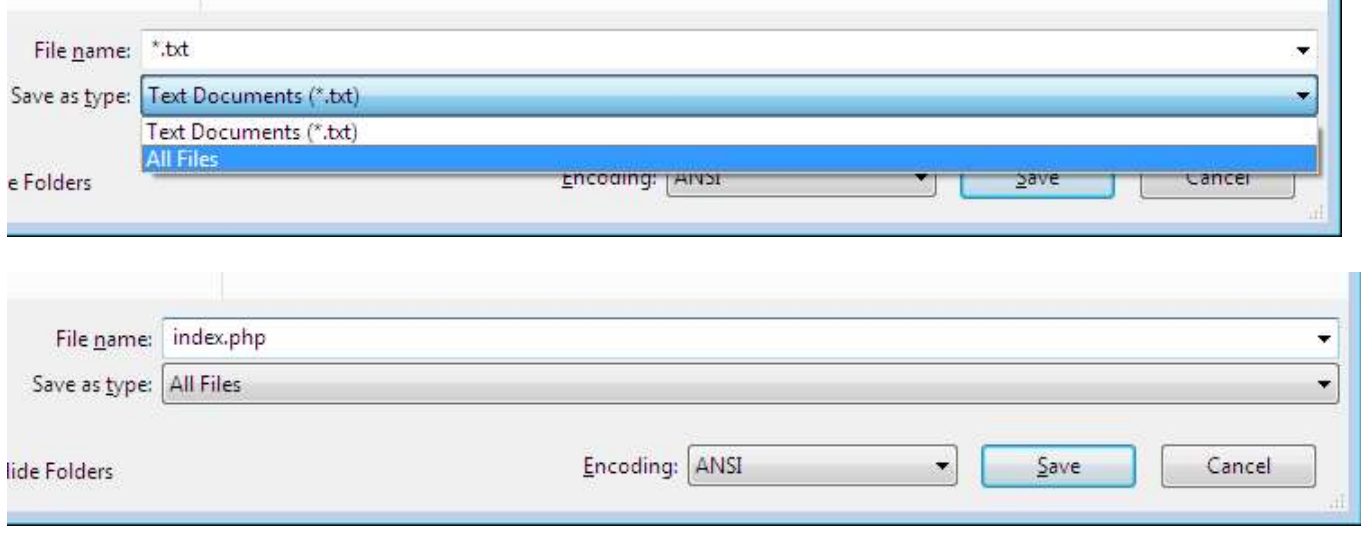

Testing Apache<br>- Arahkan halaman browser ke http://localhost/test-php/. Jika berhasil<br>- dalam halaman browser akan menampilkan halaman seperti<br>- gambar dibawah, yaitu halaman yang berisi tentang informasi PHP esting Apache<br>Arahkan halaman browser ke http://localhost/test-php/. Jika berhasil<br>dalam halaman browser akan menampilkan halaman seperti<br>gambar dibawah, yaitu halaman yang berisi tentang informasi PHP<br>yang telah diinstall esting Apache<br>Arahkan halaman browser ke http://localhost/test-php/. Jika berhasil<br>dalam halaman browser akan menampilkan halaman seperti<br>gambar dibawah, yaitu halaman yang berisi tentang informasi PHP<br>yang telah diinstall esting Apache<br>Arahkan halaman browser ke http://localhost/tes<br>dalam halaman browser akan menampilkan hala<br>gambar dibawah, yaitu halaman yang berisi tent<br>yang telah diinstall.

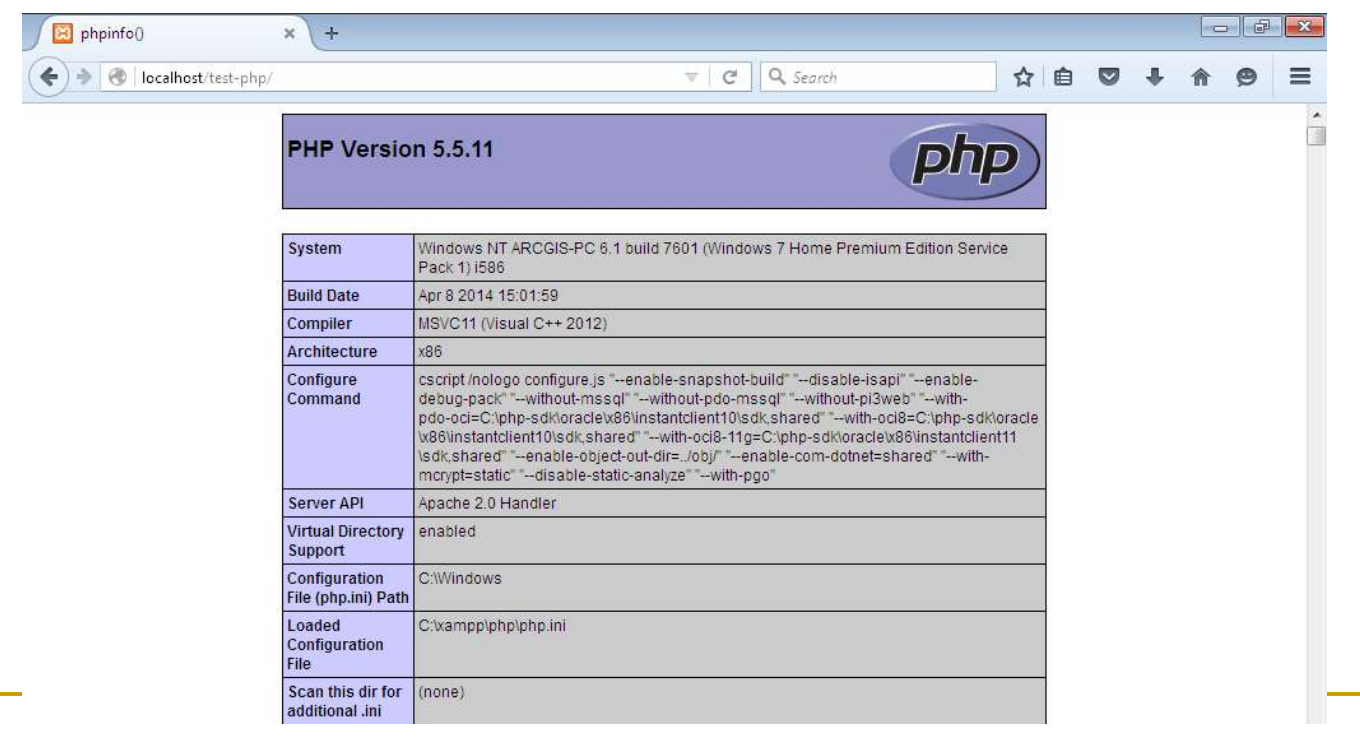

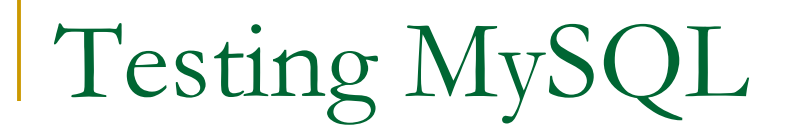

Testing MySQL<br>- Di control panel XAMPP, klik tombol 'Start' di bawah tulisan 'Actions'<br>untuk modul Apache dan MySQL. Hal ini menginstruksikan XAMPP<br>untuk memulai web server Apache dan MySQL. ESTING MySQL.<br>
Di control panel XAMPP, klik tombol 'Start' di bawah tulisan 'Actions'<br>
untuk modul Apache dan MySQL. Hal ini menginstruksikan XAMPP<br>
EXPRESENT CONSIDERATE (CONGINEARA)<br>
DESCRIPTION (CONGINEARA) untuk memulai web server Apache dan MySQL.

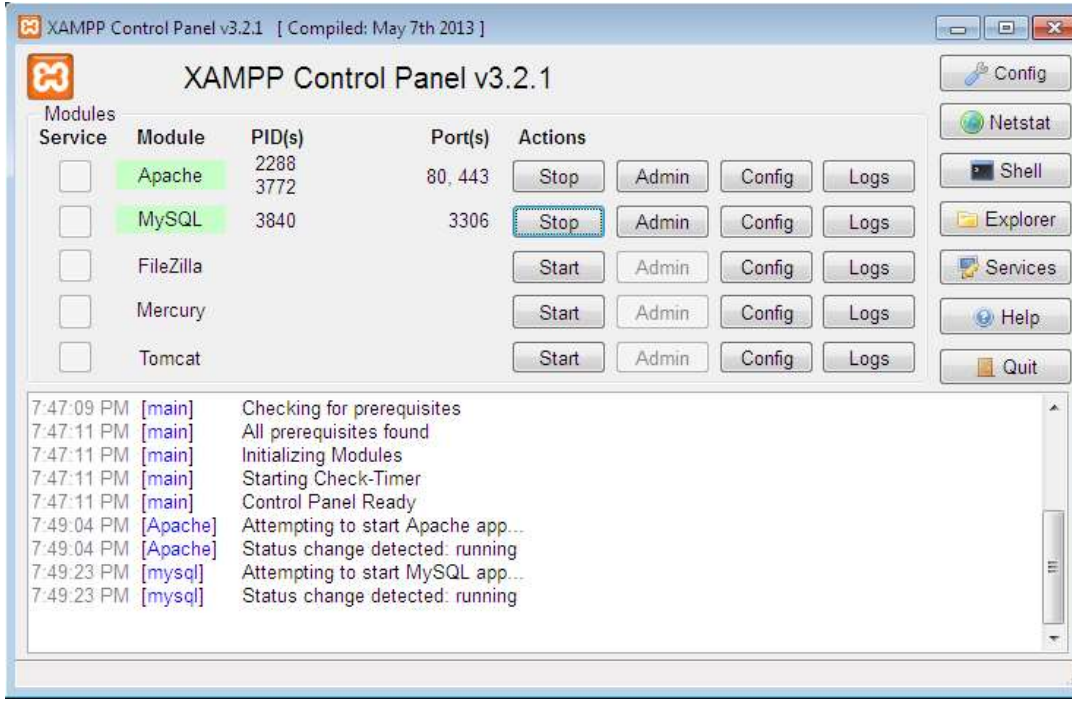

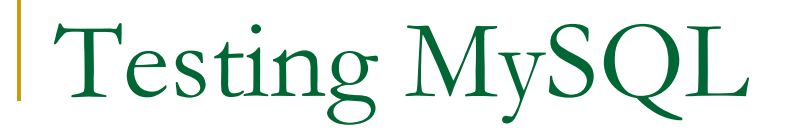

Testing MySQL<br>- Arahkan halaman browser ke http://localhost/phpmyadmin.<br>Kemudian tekan Enter. esting MySQL<br>Arahkan halaman browser ke http://localhost/phpmyackemudian tekan Enter.

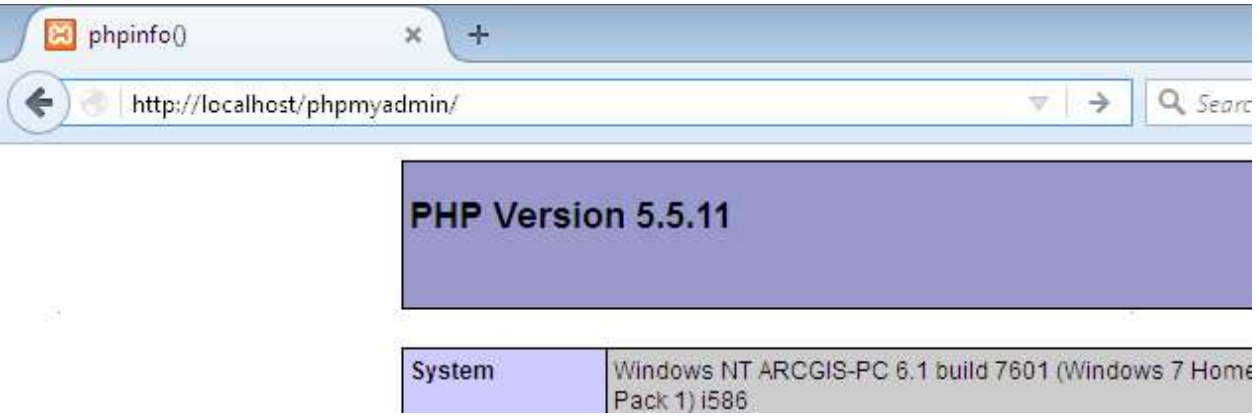

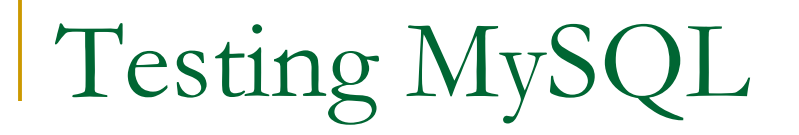

Testing MySQL<br>- Jika berhasil dalam halaman browser akan menampilkan halaman<br>seperti gambar dibawah, yaitu halaman PhpMyAdmin.  $\frac{1}{\frac{1}{\left(\frac{2}{\pi}\right)^{2}}}\n$ Jika berhasil dalam halaman browser akan menampilkan halaman seperti gambar dibawah, yaitu halaman PhpMyAdmin.

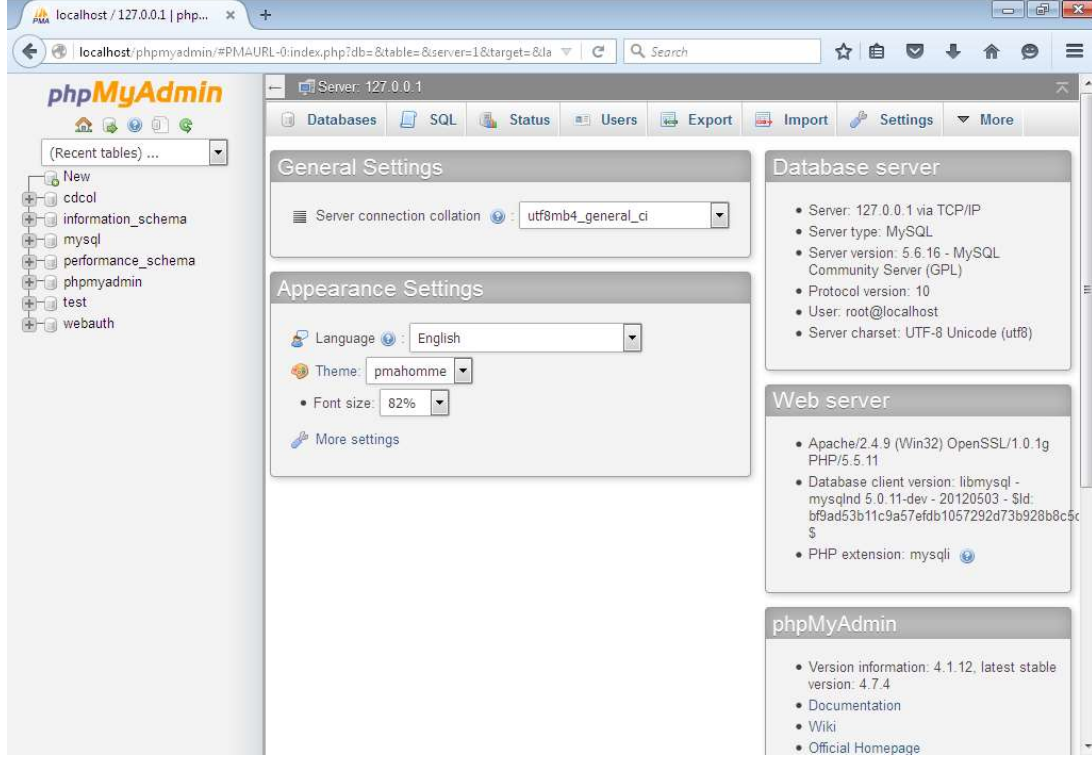

### PhpMyAdmin

PhpMyAdmin<br>- PhpMyAdmin adalah perangkat lunak bebas yang ditulis dalam<br>- bahasa pemrograman PHP yang digunakan untuk menangani<br>- administrasi MySQL menggunakan browser. PhpMyAdmin<br>- ampiristrasi MySQL menggunakan browser. hpMyAdmin<br>PhpMyAdmin adalah perangkat lunak bebas yang ditulis dalam<br>bahasa pemrograman PHP yang digunakan untuk menangani<br>administrasi MySQL menggunakan browser. PhpMyAdmin<br>mendukung berbagai operasi MySQL, diantaranya (m hpMyAdmin<br>PhpMyAdmin adalah perangkat lunak bebas yang ditulis dalam<br>bahasa pemrograman PHP yang digunakan untuk menangani<br>administrasi MySQL menggunakan browser. PhpMyAdmin<br>mendukung berbagai operasi MySQL, diantaranya (m hpMyAdmin<br>PhpMyAdmin adalah perangkat lunak bebas yang ditulis dalam<br>bahasa pemrograman PHP yang digunakan untuk menangani<br>administrasi MySQL menggunakan browser. PhpMyAdmin<br>mendukung berbagai operasi MySQL, diantaranya (m hpMyAdmin<br>PhpMyAdmin adalah perangkat lunak bebas yang ditulis dalam<br>bahasa pemrograman PHP yang digunakan untuk menangani<br>administrasi MySQL menggunakan browser. PhpMyAdmin<br>mendukung berbagai operasi MySQL, diantaranya (m hpMyAdmin<br>PhpMyAdmin adalah perangkat lunak bebas yang ditulis<br>bahasa pemrograman PHP yang digunakan untuk mena<br>administrasi MySQL menggunakan browser. PhpMyAdm<br>mendukung berbagai operasi MySQL, diantaranya (men<br>data, tabe

# Tugas Praktikum

- Tugas Praktikum<br>- Lakukan instalasi XAMPP di PC<br>- Laboratorium atau di Laptop masing-masin ugas Praktikum<br>Lakukan instalasi XAMPP di PC<br>Laboratorium atau di Laptop masing-masing.<br>Buat laporan file PPT: proses instalasi
- Tugas Praktikum<br>• Lakukan instalasi XAMPP di PC<br>• Laboratorium atau di Laptop masing-masing.<br>• Buat laporan file PPT: proses instalasi<br>XAMPP secara detil dan upload file PPT di ugas Praktikum<br>Lakukan instalasi XAMPP di PC<br>Laboratorium atau di Laptop masing-masing.<br>Buat laporan file PPT: proses instalasi<br>XAMPP secara detil dan upload file PPT di<br>elearning. elearning.

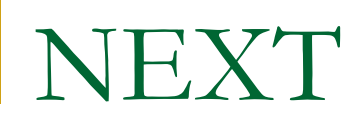

# **EXAMPLE PROGRETTING**<br>PHP Programming

### References

- https://www.techopedia.com/definition/18321/client-server-model
- **https://techterms.com/definition/client-server\_model**
- **https://cio-wiki.org/wiki/Client\_Server\_Architecture**
- https://bahasaweb.com/cara-install-xampp-windows/